# **Reporting Chapter Leadership Election Results**

*Step-by-step guide for chapter leaders*

## **STEP ONE – Access Chapter Leadership Administration**

- 1. Go to [www.thrivent.com](http://www.thrivent.com/) > MyThrivent and log in at the blue box on the upper right. Under MyChapter, click on **Chapter Leaders Only**.
- 2. This is the **Chapter Leadership Administration Menu.** Click **Manage Chapter Leaders**.

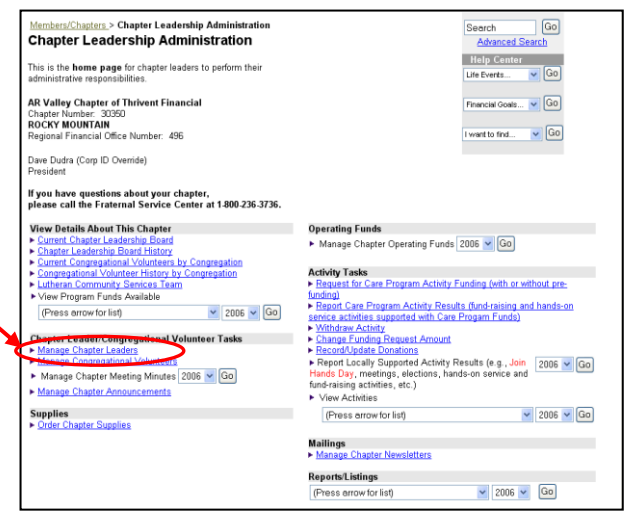

#### *IMPORTANT:*

- Complete Step 2 (below) to report current chapter leaders who are re-elected or re-appointed into the same leader position for the next year.
- Complete Step 3 (on page 2 of this guide) to report new chapter leaders or current leaders who are re-elected or re-appointed into a different leader position for the following year.

#### **STEP TWO – Report current chapter leaders reelected or reappointed to the same leader position for the next year.**

1. On the Manage Chapter Leadership page, click **Extend Term** next to the current leader's name. *Note: Only one chapter leader term can be extended at a time.*

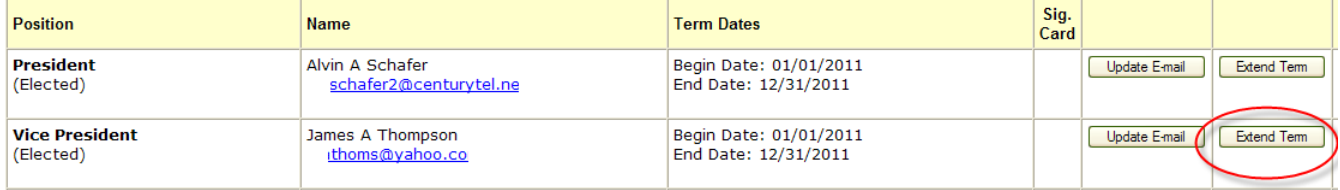

- 2. On the Extend Current Chapter Leader Term page, review the information for accuracy. Then click **Extend**.
- 3. A screen message will appear saying, "The leader position was successfully extended."
- 4. On the Manage Chapter Leadership page, verify that the leader is displayed in both the Current and Future Leaders sections.

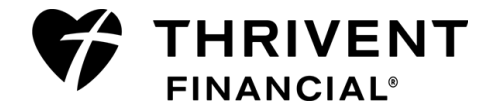

## **STEP THREE – Report new chapter leaders or current leaders who are reelected or reappointed to a different leader position for the next year.**

- 1. On the Manage Chapter Leadership page, click **Add Leader.**
- Membership. Information about the member will be displayed for v 2. On the Add Chapter Leader page, type the Customer ID\* and click **Check Membership**. Information about the leader Customer ID: | will be displayed for verification. \**Note*: *The Customer ID can be obtained from the new member leader. They can find their Customer/Member ID on their Thrivent Financial Member ID card, on a recent product statement or by calling the Member Connection Center at 800-847-4836, and saying 'fraternal'.*
- 3. If the person shown is correct, click **Continue.** If not, verify the Customer ID and click **Check Membership** again.
- 4. Select the leader's position using the dropdown arrow, type the date the term begins, and verify or type the leader's email address.

*Note: All chapter-related communications will be sent to the Thrivent email address unless a Fraternal email address is entered.*

**IMPORTANT:** The Financial Director, Records Director and Thrivent Builds Chapter Specialist leader positions require Internet and e-mail access. Either a Thrivent email or Fraternal email address must be listed for these chapter leaders or the system won't accept the entries.

5. Click **Save and Add Another** to add another leader, or click **Save** after the last entry. A screen message will be displayed confirming the previous entry. You

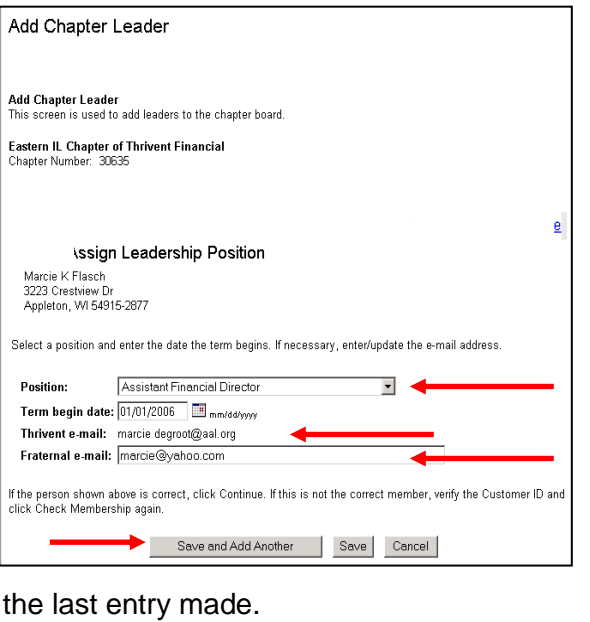

Step 1: Verify Customer ID

Enter the Customer ID of the member elected or appointed to a Le

Check Membership

can click **Cancel** at any time to stop. You will only lose the last entry made.

*6.* After the last entry, review the Manage Chapter Leadership page to verify that your additions were entered correctly. *Note: Future leaders are listed at the bottom of this page. To cancel the term of a future leader, click the Cancel button for that leader. Then click Cancel Term from the Cancel Chapter Leader page.*

### **STEP FOUR – Appoint or re-appoint chapter advisory positions and enter into system.**

The newly elected board enters appointed positions (advisors and/or Thrivent Builds chapter specialists). For those being re-appointed to the same position, the **Extend Term** feature (see **STEP TWO**) can be used before Jan. 1. See **STEP THREE** (above) for entering newly appointed leaders or those changing to a different position.

For more information see Member Leader Resources (Thrivent.com > Member Involvement > Member Leader Resources > Elections).

**www.thrivent.com >** 

**Questions?** The Member Connection Center staff is available to help. Call **800-THRIVENT** (800-847-4836) and say "fraternal" when prompted, or send an e-mail to [fraternal@thrivent.com.](mailto:fraternal@thrivent.com)

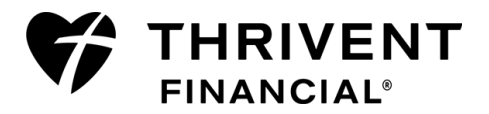